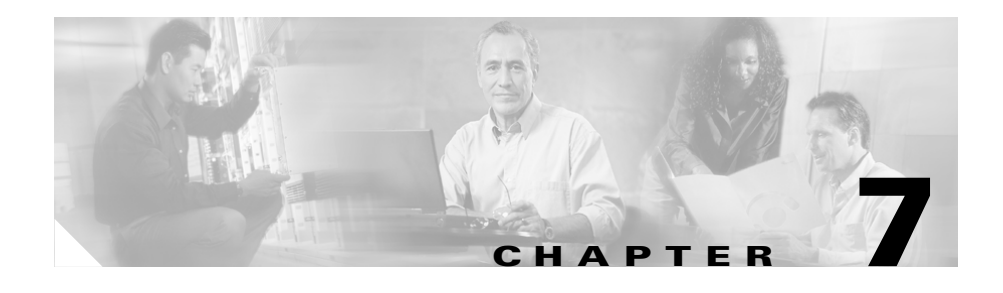

# **Troubleshooting Tips for the PMC Application**

This chapter provides information about basic troubleshooting tips and error messages that you may encounter when you use the PMC application.

This chapter includes the following sections:

- **•** [Troubleshooting PMC Application Problems, page 7-1](#page-0-0)
- **•** [Analyzing PMC Error Conditions, page 7-22](#page-21-0)

# <span id="page-0-0"></span>**Troubleshooting PMC Application Problems**

The following sections describe how to resolve problems with the PMC application:

- **•** [Resolving PMC Execution Issues, page 7-2](#page-1-0)
- **•** [Generating a PMC Installation Log File, page 7-3](#page-2-0)
- **•** [Making PMC Configuration File Changes, page 7-4](#page-3-0)
- [Using the PMC Optional Settings, page 7-5](#page-4-0)
- **•** [Configuring the Audio Settings, page 7-5](#page-4-1)
- **•** [Using Cisco Security Agent with the PMC, page 7-7](#page-6-0)
- **•** [PMC Coexistence with Other Voice Applications, page 7-8](#page-7-0)
- **•** [Troubleshooting One-Way Audio, page 7-8](#page-7-1)
- **•** [Troubleshooting Voice Quality Issues, page 7-11](#page-10-0)

#### **Cisco IPICS PMC Installation and User Guide**

- [Troubleshooting PMC Connectivity Issues, page 7-12](#page-11-0)
- **•** [Resolving Name Resolution Failures, page 7-18](#page-17-0)
- **•** [Identifying Channel Activation Issues, page 7-18](#page-17-1)
- **•** [Resolving Codec Mismatch Issues, page 7-19](#page-18-0)
- **•** [Support for Right-to-Left Languages, page 7-20](#page-19-0)
- **•** [PMC Application Caveats, page 7-21](#page-20-0)

### <span id="page-1-0"></span>**Resolving PMC Execution Issues**

The PMC application allows only one instance of the PMC application to be open on a given PMC client machine. If you launch the PMC, then immediately close it and attempt to relaunch it, the PMC may terminate unexpectedly because the first instance of the PMC has not completed its cleanup procedures. If this situation occurs, wait at least 10 seconds before you restart the PMC.

If you find that you cannot launch the PMC after you have recently closed the application, it may be because the PMC.exe process is still running on the PMC client machine.

To verify that the PMC.exe process is still running and to end the task, if necessary, follow this procedure:

#### **Procedure**

- **Step 1** On the client machine, press **Ctrl-Alt-Delete** to launch the Windows Task Manager application.
- **Step 2** Click **Task Manager**.

Three tabs display on Windows Task Manager: Applications, Processes, and Performance. An additional tab, Networking, displays in the Windows XP Task Manager.

- **Step 3** Click the **Processes** tab.
- **Step 4** Click **Image Name** to alphabetize the list of running processes.

Scroll down through this list to look for the PMC.exe process.

**Step 5** Click **PMC.exe** to highlight or right-click **PMC.exe**; then, click **End Process**.

A warning message displays to ask if you are sure that you want to terminate this process.

**Step 6** Click **Yes**.

**Step 7** Close Windows Task Manager by clicking the "**X**" in the upper right corner.

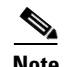

**Note** After you close the PMC, you may need to wait about 30 seconds before you can relaunch the application to provide sufficient time for the PMC to terminate its processes.

# <span id="page-2-0"></span>**Generating a PMC Installation Log File**

If you encounter any of the following problems when you try to run the pmcsetup.exe installation file, you can generate a PMC installation log file to help identify and resolve the issue:

- **•** You do not get a response when you attempt to execute the pmcsetup.exe file
- **•** The installation begins to run but it does not complete successfully
- **•** You receive an error that indicates an unsuccessful installation
- **•** You do not see the Cisco IPICS PMC shortcut on the PMC client machine desktop or the Cisco IPICS PMC entry in your programs menu (**Start > Programs > Cisco IPICS > PMC**).

If you experience any of these errors, you can use the following procedure to generate the PMC installation log file from the pmcsetup.exe self-extracting binary file that contains the pmcinst.exe PMC installation file and the pmc.ini file. This log file can provide valuable information to Cisco support personnel to assist in your troubleshooting efforts.

To generate the PMC installation log file, follow this procedure:

#### **Procedure**

**Step 1** Create a C:\temp directory in Windows, if this directory does not already exist.

- **Step 2** Use Windows Explorer to navigate to the location where you saved the pmcsetup.exe file, as described in the "Downloading and Installing the PMC Application" section on page 2-3.
- **Step 3** Locate the **pmcsetup.exe** file in this stored location and click to highlight the file; then, right-click the **pmcsetup.exe** file and click **Copy**.
- **Step 4** Use Windows Explorer to navigate to the C:\temp directory and right-click in an open area in this directory; then, click **Paste** to copy the **pmcsetup.exe** file to the C:\temp directory.

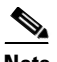

**Note** Make sure that the C:\temp directory does not contain any versions of the pmcinst.exe or pmc.ini files. If either file is present, you must rename the existing files or delete them.

- **Step 5** Open up a command line prompt (**Start > Run > cmd**) on the PMC client machine to access the C:\temp directory.
- **Step 6** To generate the PMC installation log file, enter the following command from the C:\temp directory:

### **pmcsetup.exe -log**

The pmcsetup.log file appears in the C:\temp directory.

If the PMC is already installed on your client machine, you may see a message that asks if you want to upgrade the PMC. Make sure that you click **Yes** to continue.

- **Step 7** To close the command line prompt, enter the **exit** command.
- **Step 8** After you have created the PMC installation log file, contact your Cisco support personnel for further assistance.

## <span id="page-3-0"></span>**Making PMC Configuration File Changes**

If you have the PMC application open and you need to make changes to the PMC configuration file, make sure that you close the PMC application before you edit the configuration file on your hard drive; otherwise, the PMC can overwrite your configuration changes. Be sure to save any changes that you make to the configuration file.

# <span id="page-4-0"></span>**Using the PMC Optional Settings**

The optional settings menu can aid your troubleshooting efforts by providing access to additional submenus that are not normally viewable or editable, such as the PMC log files. For example, you can manually turn on and turn off logging for individual PMC log files and you can also set debug levels.

These submenu items become available by using the PMC optional settings. See the "Using the Optional Settings Menu" section on page 4-11 for additional information and caveats about using the PMC optional settings.

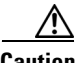

**Caution** You should only use these optional settings to aid troubleshooting and debugging efforts in emergency situations, such as not being able to connect to the server, and as directed by your system administrator or Cisco support personnel. To ensure system integrity, make sure that you contact your system administrator before you use any of these optional settings submenus.

# <span id="page-4-1"></span>**Configuring the Audio Settings**

This section contains information about configuring the audio settings and it includes the following topics:

- **•** [Using a USB DSP Headset with the PMC, page 7-6](#page-5-0)
- [Checking the Microphone with the PMC, page 7-6](#page-5-1)

After you have installed the PMC application, check the current settings for the playback and recording audio devices on your client machine to ensure that you are using the preferred or default sound devices with the PMC.

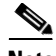

**Note** It is very important that you choose the preferred or default sound device option in the Windows audio settings in order to limit echo that can be caused by multiple microphones picking up traffic on the same machine.

For tips about how to ensure the best possible voice quality when you use the PMC, see the "Voice Quality Tips" section on page 2-16.

### <span id="page-5-0"></span>**Using a USB DSP Headset with the PMC**

When you use a USB DSP headset (that is, a headset that includes its own sound card) with the Windows operating system, Windows may configure the USB DSP headset as the default speaker and microphone. Therefore, make sure that you connect the USB DSP headset to the PMC client machine before you launch the PMC.

If you launch the PMC after you plug the headset into your PMC client machine, the PMC does not automatically remember the audio setting for the USB DSP headset; instead, the PMC reverts to the Windows operating system's default audio settings. See the "Using a USB DSP Headset with the PMC" section on page 2-12 for more information about checking and reconfiguring the Windows audio settings for use with a USB DSP headset.

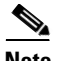

**Note** If you use the microphone on a USB headset for an extended period of time, your voice may become unintelligible. If this problem occurs, close the PMC and unplug the USB headset from the PMC client machine. Then, plug the USB headset back into the PMC client machine and restart the PMC.

### <span id="page-5-1"></span>**Checking the Microphone with the PMC**

You should also check the audio recording and playback capability of the microphone on your PMC client machine by accessing the Sound Recorder to record your voice and then listen to the recording. (Make sure that you have an audio input device connected to your machine.)

- **•** Make sure that you use a high-quality microphone with the PMC; otherwise, the Cisco IPICS system may not be able to accurately detect your voice and properly register transmit and/or receive traffic.
- **•** If the Cisco IPICS system cannot detect your voice when you transmit, the system may squelch the transmission; in this situation, another Cisco IPICS user may start speaking over your transmission because your voice cannot be heard and the PMC receive indicator may not display any indication of the transmission.

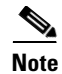

**Note** Be aware that if the microphone on the PMC client machine is busy or if it cannot be opened by the PMC for other reasons, you will be able to listen to active conversations but you will not be able to talk.

See the "Configuring the Audio Settings" section on page 2-11, the "Using a USB DSP Headset with the PMC" section on page 2-12 and "Using the Microphone" with the PMC" section on page 2-14 for detailed information about the audio setting configuration and sound recording capability.

# <span id="page-6-0"></span>**Using Cisco Security Agent with the PMC**

When you have Cisco Security Agent (CSA) installed on the PMC client machine, be aware that you may be prompted with CSA access permission dialog boxes for various operations that you are trying to perform.

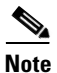

**Note** Whenever CSA prompts you for permission, while you are performing any operation on the PMC, be sure to always click **Yes** to grant permission and continue with that operation.

CSA may prompt you for permission in the following instances:

- **•** If you are prompted with a CSA access permission dialog box during the PMC installation process, be sure to click **Yes** to grant permission to the PMC installation.
- **•** If you are prompted with a CSA access permission dialog box when you launch a new version of the PMC or after a system reboot, make sure that you click **Yes** to grant permission to allow the PMC to monitor the media device (microphone).

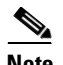

**Note** If you allow CSA to time-out based on its default value of No after you launch the PMC, the PMC will be able to receive traffic but it will not be able to send traffic; that is, you will still be able to listen to any active conversations but you will not be able to transmit.

- **•** If you are prompted with an access permission dialog box when you activate a channel on the PMC, be sure to click **Yes** to grant permission.
- **•** If you are prompted with an access permission dialog box when you uninstall the PMC, click **Yes** to grant permission.
- If the "Don't ask me again" check box displays as an option, you may check it to instruct CSA not to prompt you again in the future.

For information about using CSA, refer to the Cisco Security Agent documentation at the following URL: <http://www.cisco.com/univercd/cc/td/doc/product/vpn/ciscosec/csa/index.htm>

## <span id="page-7-0"></span>**PMC Coexistence with Other Voice Applications**

The capability for the PMC application to coexist with other voice applications depends on the operating system that you use.

For example, Windows XP allows multiple applications to run concurrently and open and use the microphone at the same time. Windows 2000, however, does not provide support for this same capability; that is, only one voice application, such as the PMC or another voice application, may be active at the same time on a Windows 2000 client machine.

For instance, if you try to open the PMC application while you are running Microsoft NetMeeting conferencing software, the PMC displays an error because it cannot access the media device. In this case, you must first close the NetMeeting application and then launch the PMC. You can then restart NetMeeting.

# <span id="page-7-1"></span>**Troubleshooting One-Way Audio**

You may encounter one-way audio issues (such as, you may be able to send audio but you may not be able to hear audio) under various situations when you use the PMC. The following topics provide information about how to resolve these one-way audio issues:

- **•** [Using CLI Commands to Resolve Headset Issues, page 7-9](#page-8-0)
- **•** [Resolving IP Address Changes, page 7-10](#page-9-0)

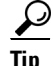

Check the network connectivity for your PMC client machine to make sure that you have a valid IP address and that you can connect to the network before you start using the PMC.

### <span id="page-8-0"></span>**Using CLI Commands to Resolve Headset Issues**

If you encounter a situation where you cannot hear audio on the PMC, the problem may be due to the headset that you are using. You can verify and isolate one-way audio problems by using CLI command options on the PMC.

Be aware of the following caveats when you use CLI commands:

- Make sure that the PMC to which you are issuing the command is running; the command has no effect if the PMC is not running.
- **•** Issue the command from the Windows command line on the PMC client machine; the command affects only that PMC.

To enter a CLI command on the PMC, follow this procedure:

#### **Procedure**

- **Step 1** On the PMC that has encountered the problem, open the Windows command line by following these steps:
	- **a.** Choose **Start > Run**.

The Windows dialog box displays.

- **b.** Enter **cmd** in the Open field.
- **c.** Press **Enter** or click **OK**.

The Windows command line window displays.

**Step 2** In the Windows command line window, change the current directory to the folder in which the PMC is installed.

> The following example shows the directory structure in which the PMC folder may appear:

#### **C:\Program Files\Cisco Systems\Cisco IPICS\PMC**

**Step 3** Enter the desired CLI command and press **Enter**.

For a description of each CLI command, refer to Chapter 2, "Command Line Interface Commands" in the *Cisco IP Interoperability and Collaboration System Software Development Kit Guide.*

#### **Using the CLI Play Command to Resolve Audio Issues**

To verify that the one-way audio problem is not a PMC application issue, you can enter the CLI **play** command from the Windows command line of the PMC.

The play command outputs a wave audio file to the specified PTT channel. This command latches the PMC PTT button, plays the designated wave file, and then unlatches the PTT button. The syntax of the play command appears below:

### **PMC.EXE -Play** *file* [**-line #**]

- **•** The *file* argument specifies the path and file name of the wave file to play.
- **•** The **-line #** option, where # is a number between 1 and 8, specifies the PTT channel line to which this command applies. (If you omit this option, the command applies to channel 1.)

The following command shows an example of the play command:

### **PMC.EXE -Play C:\aud1.wav -line 2**

In this example, this command plays the aud1.wav file to PTT channel 2.

When you successfully execute this command, you can hear audio from one PMC to another PMC and eliminate the PMC as the source of the one-way audio problem. When this situation occurs, the problem can be isolated to a faulty headset. In that case, replace the headset and try again.

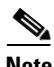

**Note** For detailed information about using PMC CLI command options, refer to the *Cisco IP Interoperability and Collaboration System Software Development Kit Guide.*

### <span id="page-9-0"></span>**Resolving IP Address Changes**

The following section provides information about resolving IP address changes on the PMC client machine; it includes the following topics:

**•** [Changing IP Addresses on the PMC Client Machine, page 7-11](#page-10-1)

• [IP Address Change Notifications, page 7-11](#page-10-2)

#### <span id="page-10-1"></span>**Changing IP Addresses on the PMC Client Machine**

If you change the IP address on your PMC client machine (for example, when switching from a wired to a wireless network), and the PMC is open, you may encounter one-way audio on the PMC. To resolve this issue, close and then restart the PMC.

If you change the IP address on your PMC client machine when the PMC is not open, the PMC should not be affected by the change. You should always establish network connectivity to make sure that you have a valid IP address before you open the PMC.

#### <span id="page-10-2"></span>**IP Address Change Notifications**

Under normal conditions, the PMC chooses the first network connection that allows it to communicate with the server. If that network connection becomes unusable, the PMC chooses another network connection for its communications.

Cisco IPICS provides notification to the PMC user when the PMC changes the source IP address that it uses for communications with the server. However, on PMC client machines that include more than one network connection, the PMC may not provide this notification. In these instances, there is no impact to functionality; Cisco IPICS continues to operate normally when notification of the IP address change is not sent to the user.

## <span id="page-10-0"></span>**Troubleshooting Voice Quality Issues**

You may encounter voice quality issues, which can arise due to several factors, such as noise and voice distortion.

For detailed information about voice quality problems and symptoms, refer to the [Recognizing and Categorizing Symptoms of Voice Quality Problems](http://www.cisco.com/en/US/tech/tk652/tk698/technologies_white_paper09186a00801545e4.shtml)  documentation, which can be found at the following URL: [http://www.cisco.com/en/US/tech/tk652/tk698/technologies\\_white\\_paper09186a](http://www.cisco.com/en/US/tech/tk652/tk698/technologies_white_paper09186a00801545e4.shtml) [00801545e4.shtml.](http://www.cisco.com/en/US/tech/tk652/tk698/technologies_white_paper09186a00801545e4.shtml)

This document categorizes and defines voice quality problem symptoms and may aid your troubleshooting efforts by helping you to identify specific problems through the use of sample sound recordings.

This document also includes a link to the [TAC Case Collection Tool,](http://www.cisco.com/en/US/customer/support/tsd_tac_case_collection.html) which provides solutions by interactively identifying and troubleshooting common technology or product problems.

You can access the TAC Case Collection Tool at the following URL:

[http://www.cisco.com/en/US/customer/support/tsd\\_tac\\_case\\_collection.html](http://www.cisco.com/en/US/customer/support/tsd_tac_case_collection.html)

## <span id="page-11-0"></span>**Troubleshooting PMC Connectivity Issues**

The following topics provide information about troubleshooting PMC connectivity issues:

- **•** [Troubleshooting VPN Connectivity, page 7-12](#page-11-1)
- **•** [Using the PMC with the Windows XP Firewall, page 7-15](#page-14-0)
- **•** [Troubleshooting Multicast Communications Issues, page 7-16](#page-15-0)
- **•** [Troubleshooting Winsock Corruption Issues, page 7-17](#page-16-0)
- [Troubleshooting Offline Mode Issues, page 7-17](#page-16-1)

### <span id="page-11-1"></span>**Troubleshooting VPN Connectivity**

If the Cisco Systems VPN Client is installed on your PMC client machine, you must ensure that the settings for the integrated stateful firewall feature are correctly set to enable PMC remote connectivity. This section includes the following topics to describe the Cisco Systems VPN Client and how to ensure it is correctly set on the PMC client machine:

- [About the VPN Client Stateful Firewall, page 7-13](#page-12-0)
- **•** [Enabling and Disabling the Stateful Firewall on the PMC Client Machine,](#page-13-0)  [page 7-14](#page-13-0)

Be aware of the following caveats that apply to specific versions of the Cisco Systems VPN Client.

#### **Cisco Systems VPN Client Version Interoperability Caveats**

When you use the Cisco Systems VPN Client version  $3.6.3(x)$  with the PMC, the PMC may not be able to detect the IP address and route change after you establish or disconnect a VPN tunnel. This problem occurs when the Cisco Systems VPN

Client does not communicate the IP address and route change information to the operating system. When this problem occurs, the channels on the PMC may not be able to receive audio.

To resolve this problem, access the **Settings > Express** menu in the PMC application after you have established or disconnected the VPN tunnel on your PMC client machine. When you access this menu, the PMC probes the Cisco Systems VPN Client to determine its activity and tunnel status and, from this menu, it can also detect an IP address change. For more information about the Express menu, see the "Configuring the Express and Channels Settings" section on page 4-6.

When you use the Cisco VPN Client version 4.0x, the SIP-based remote connection may not become activated. In this situation, you may need to deactivate and then reactivate the channel after you establish the VPN tunnel. To deactivate the channel, click the **Activate** button. Click the **Activate** button again to reactivate the channel.

### <span id="page-12-0"></span>**About the VPN Client Stateful Firewall**

The VPN Client integrated stateful firewall provides protection when split tunneling is in effect by safeguarding from Internet attacks while the VPN client is connected to a VPN concentrator through an IPSec tunnel.

When enabled, this "Stateful Firewall (Always On)" feature enforces more robust security by disallowing inbound sessions from all networks, regardless of whether a VPN connection is being used. This firewall is active for both encrypted and unencrypted traffic, except when you use the following protocols:

- **•** Dynamic Host Configuration Protocol (DHCP)—The stateful firewall allows inbound traffic because requests to the DHCP server are sent out one port and responses are received through a different port.
- **•** Encapsulating Security Payload (ESP)—The stateful firewall permits this traffic from the secure gateway because ESP rules are packet filters and not based on sessions.

For more information about exceptions, refer to the release notes for the VPN Client documentation at the following URL: <http://www.cisco.com/univercd/cc/td/doc/product/vpn/client/index.htm>

### <span id="page-13-0"></span>**Enabling and Disabling the Stateful Firewall on the PMC Client Machine**

To ensure PMC connectivity, check the VPN Client Options menu to verify that the "Stateful Firewall (Always On)" feature is disabled. (If a check mark does not appear next to this option, then it is disabled.) The "Stateful Firewall (Always On)" option enables and disables the integrated stateful firewall.

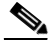

**Note** Be sure that the "Stateful Firewall (Always On)" option is not enabled on your PMC client machine. If this option is enabled, you must disable it; otherwise, SIP and multicast connections may not work correctly.

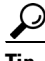

**Tip** The "Stateful Firewall (Always on)" feature affects only Internet traffic; when this feature is enabled, it disallows inbound sessions from all networks, regardless of whether a VPN connection is being used. This is true for the VPN Client on any operating system.

To enable or disable the stateful firewall, and manage this setting on your Cisco Systems VPN Client PMC machine, perform the following procedure:

#### **Procedure**

- **Step 1** Double-click the VPN Client icon to launch the application.
- **Step 2** From the VPN Client main dialog box, click the Options drop-down menu button and scroll down to the "Stateful Firewall (Always On)" option. Alternatively, you can right-click the **lock icon** in the system tray and choose **Stateful Firewall**.

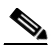

**Note** When the stateful firewall is enabled, a check mark displays next to this option. The stateful firewall feature is disabled by default.

- **a.** If a check mark appears next to this option, the option is enabled. Click "**Stateful Firewall (Always On)**" to remove the check mark and disable the internal stateful firewall.
- **b.** If a check mark does not appear next to this option, the option is already disabled. You do not need to take any action.

To view the status of the stateful firewall, right-click the **lock icon** in the system tray during a VPN connection.

**Step 3** Close the VPN Client.

For additional information about the Cisco Systems VPN Client, refer to the VPN Client documentation for your specific version at the following URL: <http://www.cisco.com/univercd/cc/td/doc/product/vpn/client/index.htm>

### <span id="page-14-0"></span>**Using the PMC with the Windows XP Firewall**

The Microsoft Windows XP operating system includes an integrated firewall to provide additional security. Windows XP and Windows XP Service Pack 1 (SP1) include the Internet Connection Firewall (ICF) while Windows XP SP2 includes the Windows Firewall, as a replacement to the ICF.

For the PMC application to work properly with Windows XP, you may need to modify your firewall settings to ensure that the PMC can send and receive the following protocols:

- Internet Control Message Protocol (ICMP) type 8 (echo request) / ICMP type 0 (echo reply)
- **•** Hypertext Transfer Protocol (HTTP) GET port 80 / HTTP/1.1 (response version 1.1)
- **•** Hypertext Transfer Protocol Secure (HTTPS) port 443 and port 443 setup
- **•** Standard Session Initiation Protocol (SIP) call setup

Contact your system administrator if you need assistance with your specific client machine configuration.

For more information about the Windows XP firewall, refer to the Microsoft support site at<http://support.microsoft.com/>.

### <span id="page-15-0"></span>**Troubleshooting Multicast Communications Issues**

Certain PMC client machines that are running the Windows 2000 and Windows XP operating systems may not be able to send multicast communications because of an issue with the operating system; in these situations, PMC multicast users may hear, but they may not be heard by, other Cisco IPICS users.

Tip To ensure identification of this specific problem, please check to make sure that the microphone mute options on the headset and in the Windows operating system are not enabled. For more information about using the microphone with the PMC, see the "Using the Microphone with the PMC" section on page 2-14.

This problem with multicast communications may be caused by the network component of the operating system being unable to transmit multicast traffic. Cisco IPICS PMC users who encounter this problem should connect to Cisco IPICS over a unicast connection by choosing the **remote** location from the location selection dialog box. (By choosing the remote location, Cisco IPICS uses SIP-based connectivity for all channels on the PMC.)

To positively identify this problem, use a network packet sniffer as described below:

- **1.** Run the sniffer on the affected PMC client machine and filter for outgoing multicast UDP packets.
- **2.** Then, launch the PMC application and click the **PTT** channel button on one of the channels and speak into the microphone or headset. (The transmit traffic indicator LED blinks.)
- **3.** Observe the sniffer; you will see that no multicast UDP packets are sent from the PMC client machine.

To fully resolve this problem, you must perform a fresh installation of the Windows 2000 or Windows XP operating system on the PMC client machine.

### <span id="page-16-0"></span>**Troubleshooting Winsock Corruption Issues**

If you encounter connectivity problems, such as the inability to send and/or receive IP traffic or if you receive an error when you try to release and renew the IP address on your PMC client machine, you may be experiencing a problem with damaged or corrupted Windows Winsock registry keys.

When the Winsock registry is damaged or corrupted, the PMC client machine may unexpectedly lock up and not accept any additional input.

To fully resolve this problem, you must fix the malfunctioning network components in your Windows installation. To fix the malfunctioning network components, perform one of the following tasks:

- **•** Remove and reinstall the Windows TCP/IP stack
- **•** Issue a command to fix the Winsock corruption (this command is applicable to Windows XP systems only)
- **•** Perform a fresh installation of the Windows operating system

For additional information, access the Microsoft support site at <http://support.microsoft.com>and search for the Microsoft knowledge base article 811259 entitled "How to determine and recover from Winsock2 corruption." This bulletin contains information about the symptoms and causes of Winsock corruption issues and the procedures that you can follow to resolve these problems.

To help identify problems with the Winsock registry keys and avoid application issues, Cisco recommends that you validate that your Windows Winsock library is not corrupted before you install the PMC application on your client machine.

### <span id="page-16-1"></span>**Troubleshooting Offline Mode Issues**

Cisco IPICS allows the PMC to operate in offline mode when the connection to the server has been interrupted so that you can continue to communicate during periods of server downtime.

There are several situations that may cause the PMC to enter offline mode, such as, the inability of the PMC to communicate with the server, networking issues that prevent routing from the PMC client machine to the server, and IE browser settings that cause your PC to work in offline mode.

For detailed information about the situations that apply to offline mode based on interactions between the PMC and the server, see the "PMC Offline Mode Caveats" section on page 3-18.

If you encounter a situation where Cisco IPICS returns a message that states that the PMC is in offline mode while the connection to the server is online, check to make sure that your IE browser is not operating in offline mode. To check this setting, choose **File** from the IE browser window. Scroll down to the Work Offline option and make sure that a check mark does not appear next to this option. (If a check mark does not appear next to this option, then it is disabled.)

If a check mark appears next to this option, click **Work Offline** to remove the check mark and disable offline mode.

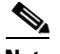

**Note** Be sure that the "Work Offline" option in your IE browser settings is not enabled on your PMC client machine. If this option is enabled, you must disable it; otherwise, you may not be able to connect to the server.

# <span id="page-17-0"></span>**Resolving Name Resolution Failures**

Cisco IPICS requires IP name resolution. An incorrect Domain Name Service (DNS) IP configuration could result in a service outage.

To resolve name resolution failures, consult with your system administrator to confirm IP name resolution within the entire network, which includes local device IP configurations, network-based name resolution systems (such as DNS), and DHCP systems.

### <span id="page-17-1"></span>**Identifying Channel Activation Issues**

When you click the **Activate** button on the PMC, the system enters the activating state; that is, the Activate button highlights and the system attempts to connect to the Cisco IPICS server.

**•** When you click the Activate button immediately after a SIP-based (unicast) channel becomes available on the PMC, you may hear a busy tone if the RMS has not completely configured the line. If you encounter this situation, click the **Activate** button to deactivate the channel; then, wait a few seconds and click **Activate** again to reactivate the channel.

After the connection has been established, the remaining PMC buttons, including the PTT channel button, highlight to indicate that they are in an active state.

**•** If your ability to transmit on a channel has been disabled by the server, the PTT button will not highlight.

If the remaining PMC buttons do not become active, and if you are using a SIP-based connection, one of the following conditions may be occurring:

- **•** Network connectivity issues that prevent connection to the RMS.
- **•** The RMS may be in an offline or invalid state.
- **•** The RMS may be misconfigured in the server.
- **•** The dial peers may not have been configured or the dial peers and/or the voice ports may be misconfigured in the RMS.
- **•** The RMS may not have yet created the dial peers because of a delay between the server configuration and RMS dial peer creation. In this case, you should wait a couple of minutes and then restart the PMC to try again.

If there is no traffic activity after a 30 minute interval, channels that are activated via a SIP-based remote connection may be deactivated by the system.

• The PMC will automatically reactivate the connection after 30 seconds. Alternatively, you can reactivate the channel by clicking the **Activate** button on the PMC.

# <span id="page-18-0"></span>**Resolving Codec Mismatch Issues**

When the protocol type or codec type is misconfigured in the RMS LMR gateway, the PMC has the ability to detect this codec type mismatch (such as G.729 versus G.711) and thereby, preserve system resources and PMC functionality.

If the misconfiguration includes a specific codec type that Cisco IPICS supports (that is, G.729 or G.711), the PMC adapts the codec decoding to enable handling of the different version of that specific codec type. For example, the PMC can adapt to different versions of G.711, such as G.711 ulaw and G.711 alaw, and decode either version automatically to maintain functionality.

If the codec type mismatch is caused by the configuration of an incorrect or unsupported codec type, the PMC will drop the incorrect or unsupported encoded samples because it cannot decode them. In this case, the PMC user will not hear any audio.

For more information about the codecs that Cisco IPICS supports, see the "Codec Support" section on page 3-15.

## <span id="page-19-0"></span>**Support for Right-to-Left Languages**

Cisco IPICS supports the use of languages that are written right-to-left (RTL), such as Arabic and Hebrew. To use a right-to-left language in Windows 2000 and Windows XP, you need to configure the operating system to enable RTL support for the specific language that you use.

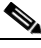

**Note** If you try to use the Arabic or Hebrew language without enabling support for RTL, your text will display in reverse.

#### **Procedure**

To enable RTL support for the Arabic and Hebrew languages for use with Cisco IPICS, perform the following procedure:

**Step 1** On Windows 2000 client machines, navigate to **Start > Settings > Control Panel > Regional Options.**

> The Regional Options dialog box displays. In this dialog box, you can specify system settings such as locale, languages, currency, time, and date.

- **a.** From the **General** tab, you can add support for the Arabic and Hebrew languages.
	- **–** To add support for the Arabic language, check the **Arabic** check box in the Language Settings for the System area.
	- **–** To add support for the Hebrew language, check the **Hebrew** check box in the Language Settings for the System area.
- **b.** Click **Ok**.
- **c.** Restart your PMC client machine for your changes to become effective.

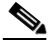

**Note** After your PMC client machine restarts, your operating system will be enabled for Arabic and Hebrew language support.

### **Step 2** On Windows XP client machines, navigate to **Start > Settings >Control Panel > Regional and Language Options**.

The Regional and Language Options dialog box displays. In this dialog box, you can specify options for regional and language settings on your system.

- **a.** Click the **Languages** tab.
- **b.** To add support for supplemental languages, check the **Install files for complex script and right-to-left languages (including Thai)** check box in the Supplemental Language Support area.

A pop-up message displays to inform you that the installation of supplemental language support requires a defined amount of available disk space.

- **c.** Click **Ok** to accept.
- **d.** From the Regional and Language Options dialog box, click **Apply**.
- **e.** Restart your PMC client machine for your changes to become effective.

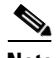

**Note** After your PMC client machine restarts, your operating system will be enabled for RTL language support, including the Arabic and Hebrew languages.

## <span id="page-20-0"></span>**PMC Application Caveats**

The following caveats pertain to the PMC application:

- **•** Only one instance of the PMC application can be open and each PMC supports only one user ID login on a given PC at one time.
- **•** A PMC end-user can log in to an unlimited number of different PMC applications at the same time.
- **•** Any number of valid Cisco IPICS users can use the same PMC application, but not concurrently, based on PMC licensing requirements.
- The PMC application always logs in to the same Cisco IPICS server that has been configured as the default server and from which the PMC was downloaded as part of the installation. To change servers, the PMC application must be reinstalled from a different Cisco IPICS server.
- See the "PMC Offline Mode Caveats" section on page 3-18 for information about using the PMC in offline mode.
- See the "Skin Caveats" section on page 4-5 for information about PMC skin caveats.

# <span id="page-21-0"></span>**Analyzing PMC Error Conditions**

This section includes information about identifying and resolving errors that you may encounter when you use the PMC.

[Table 7-1](#page-22-0) describes the error conditions that may display on your PMC client machine and how to resolve these errors.

П

### <span id="page-22-0"></span>*Table 7-1 PMC Error Conditions*

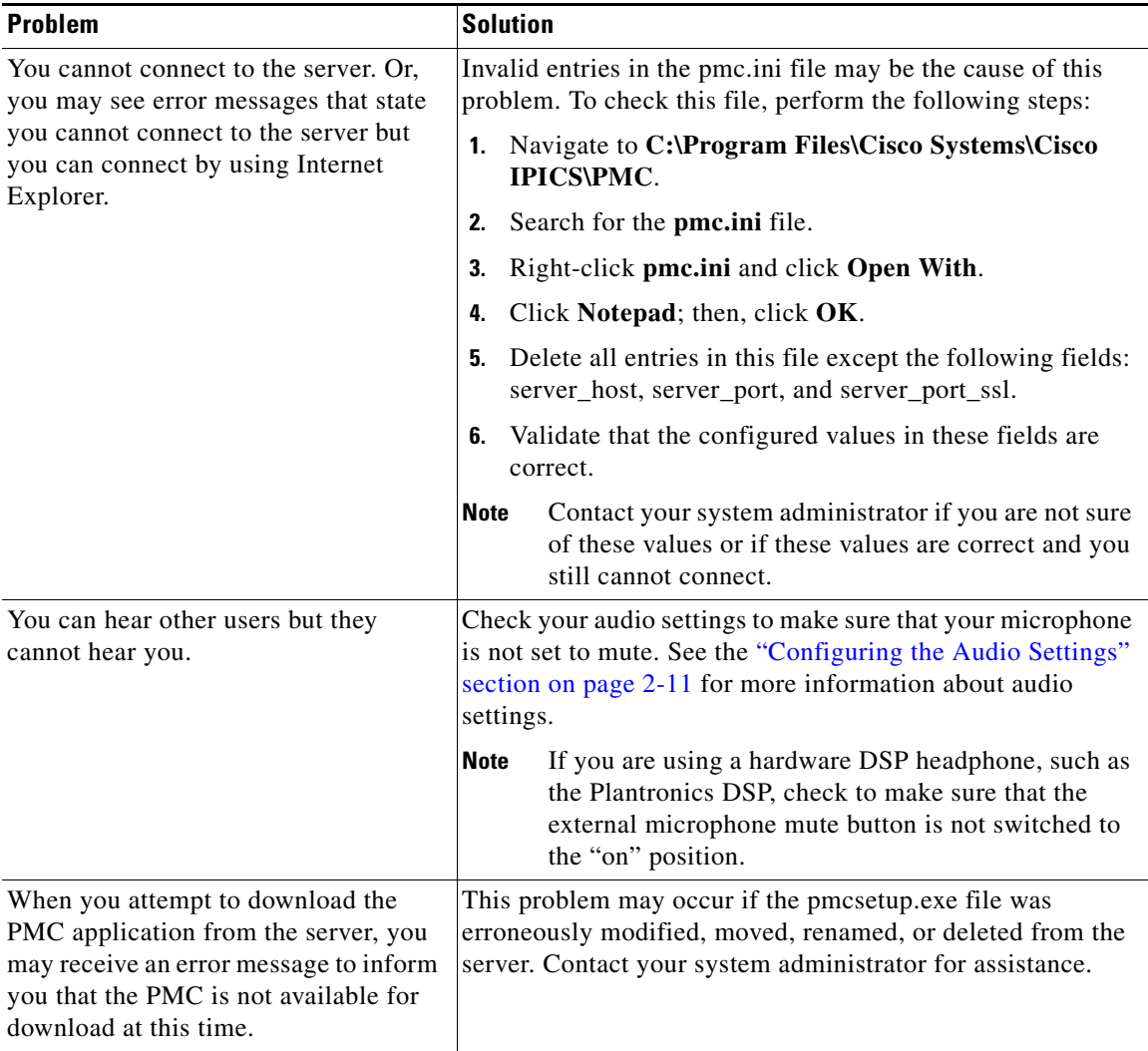

 $\blacksquare$ 

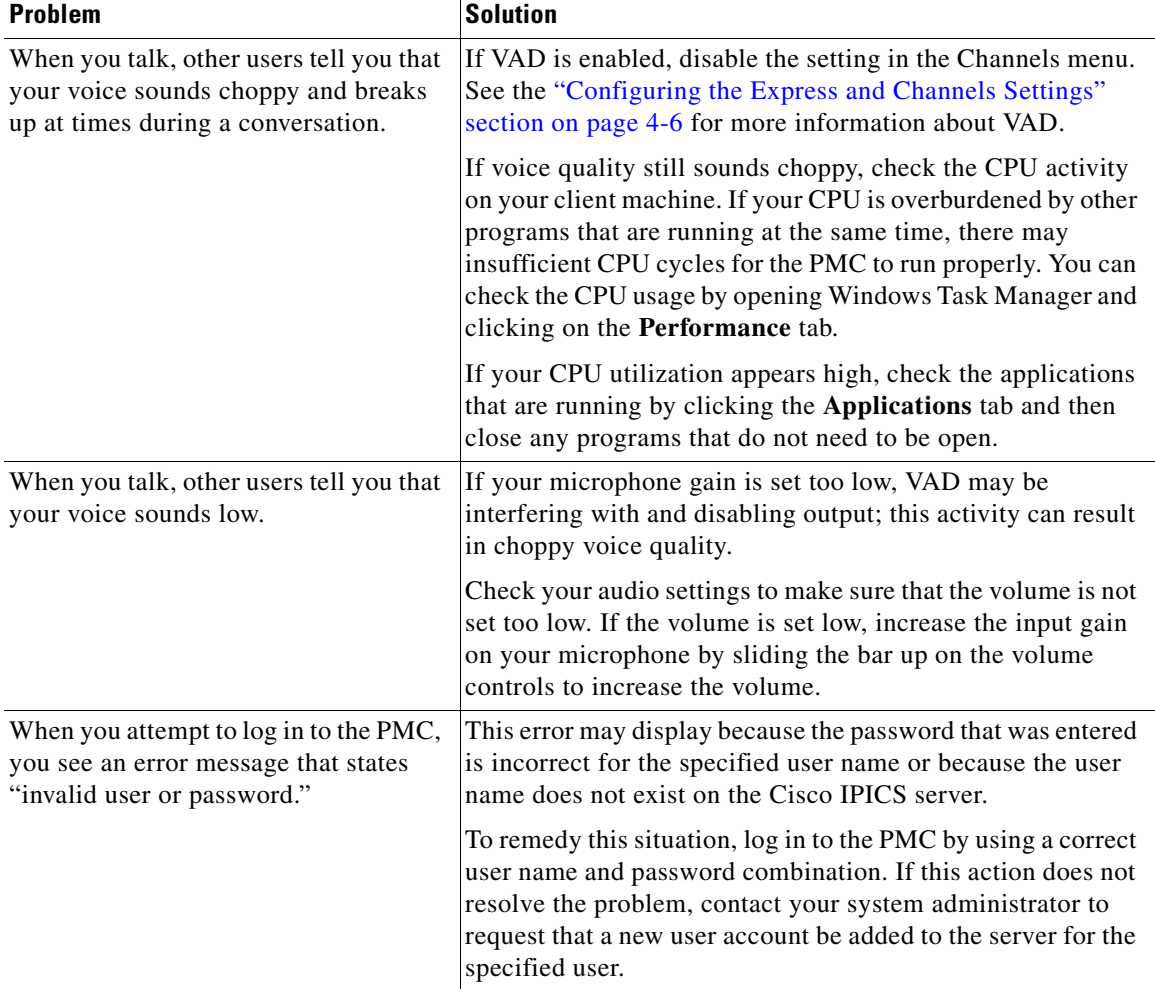

### *Table 7-1 PMC Error Conditions (continued)*

٠

a l

П

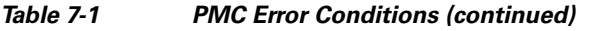

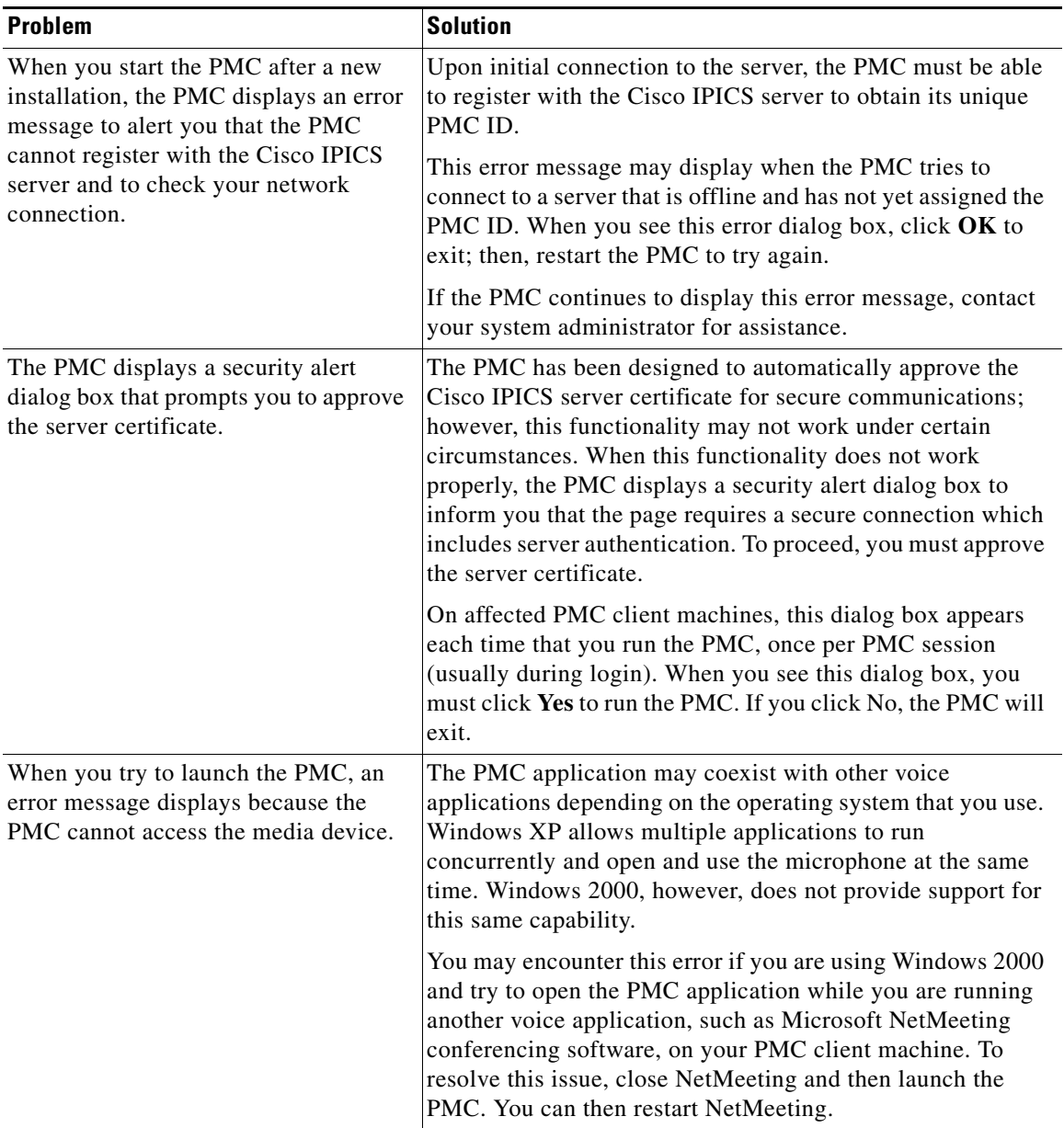

T.

#### **Related Topics**

- **•** Configuring the Audio Settings, page 2-11
- **•** Skin Caveats, page 4-5
- **•** Configuring the Express and Channels Settings, page 4-6
- **•** Using the Optional Settings Menu, page 4-11

#### **Where to Find More Information**

- **•** *Cisco IPICS Server Administration Guide*
- **•** *Cisco IP Interoperability and Collaboration System Software Development Kit Guide*